# **FaciliƟes Helpdesk**

## **How to Log a Request**

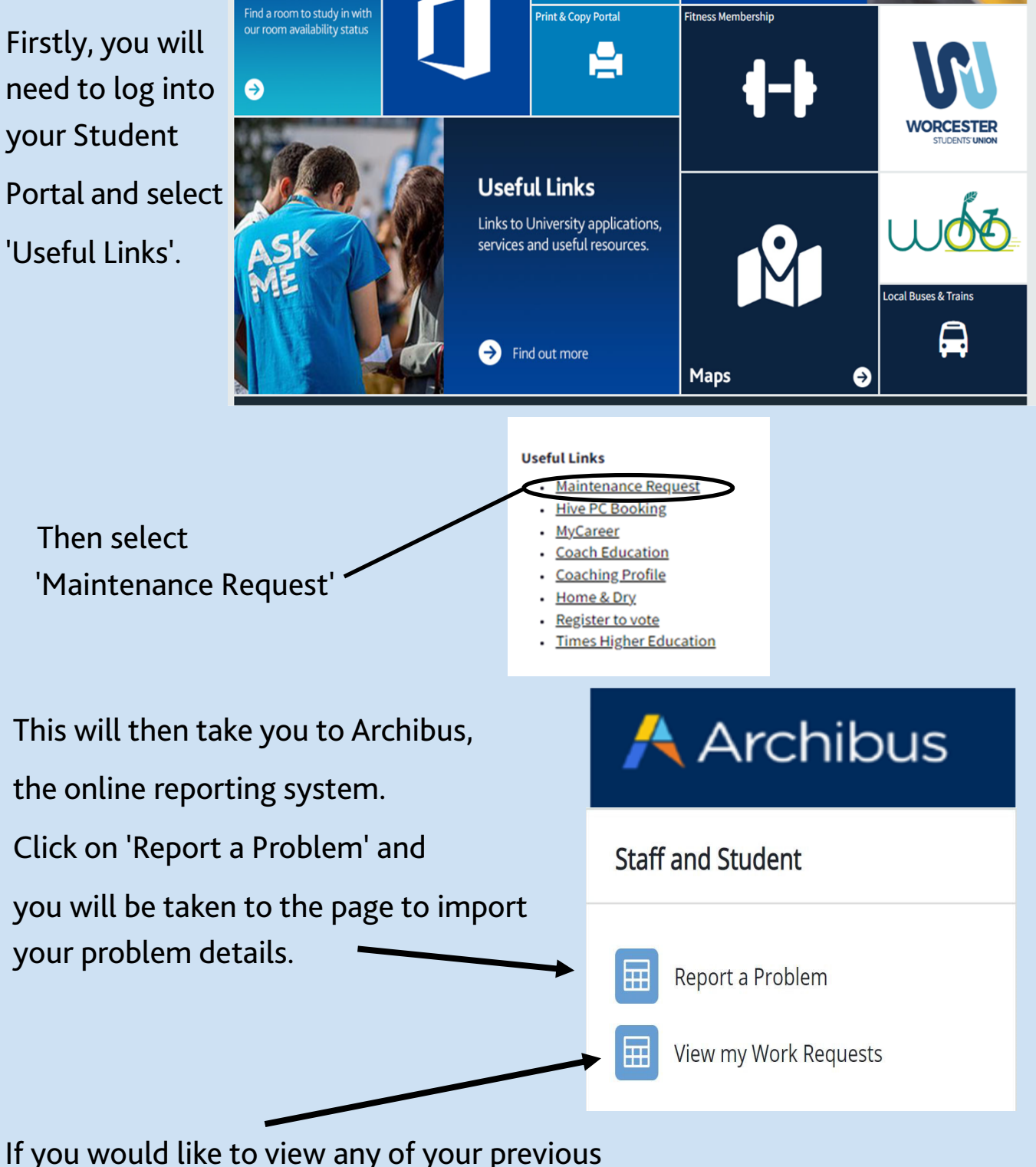

maintenance requests, you can click on 'View Maintenance Service Request'.

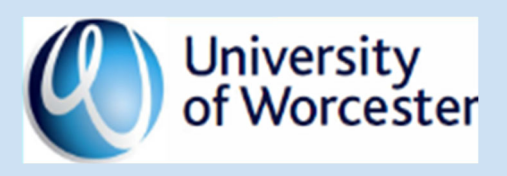

### Entering your Request Details

#### Location

The location section is one of the critical areas to get right. Your University Accommodation will be automatically entered if you are a resident unless you untick 'Use your assigned workplace location' box. Please make sure you do this by logging a request for a location outside of your office.

Once you have entered the site, building and floor a 'Drawing' icon will come up on the right. Click on this and you will be able to see the floor plan for that building and select the exact room you would like.

If you are not sure what the building abbreviation is, you can select and it will show you them.

You can also provide more detail on the location 'Describe the location' section *(ground floor ladies toilet, 3rd cubicle from the left).*

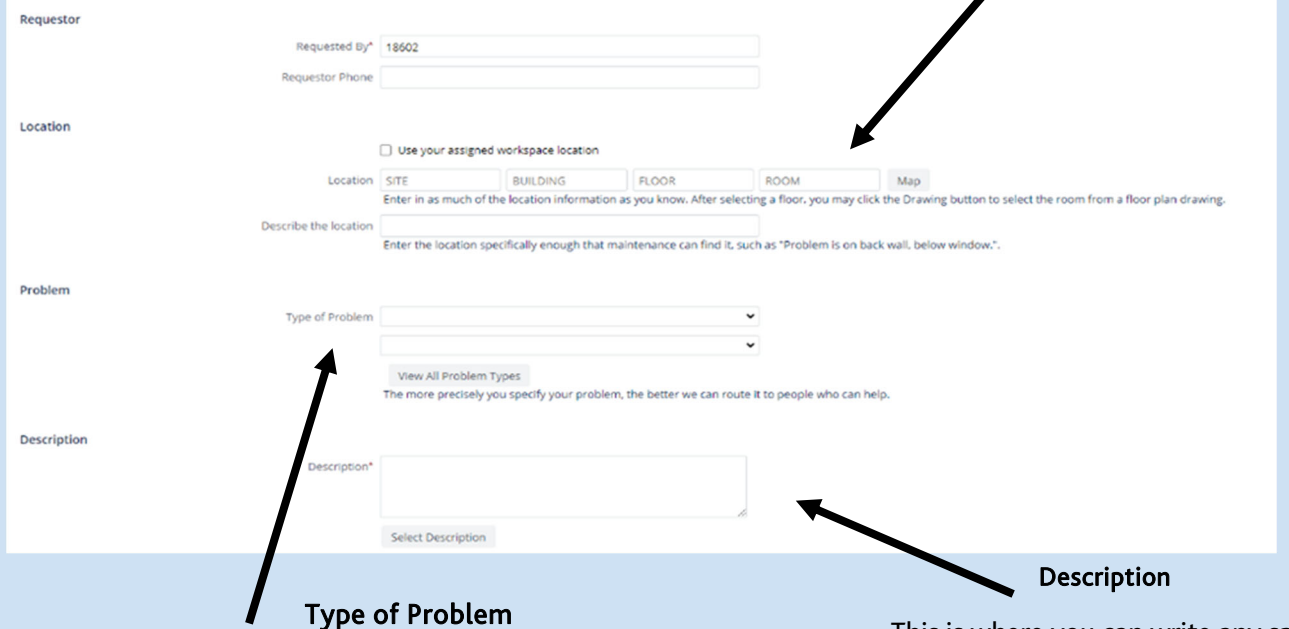

You will be given options in the dropdown to select from, these include: Building, Campus Services, Cleaning, Electrical, Furniture, Grounds, Plumbing, Security, Ventilation

After choosing a category, you will then need to select a specific item it is relating to in the second dropdown. Please do look carefully for the option that is best suited to your problem as this will help to get it issued to correct department quickly

Once you have selected from both dropdowns, you will be given a priority section underneath the description. Here you will be able to select your issue.

#### *EXAMPLE*

Electrical > Lighting > Single light

This is where you can write any specific details about your problem or request to give it better understanding. The more detail the better!

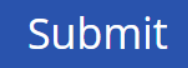

Once you have completed all of the sections, click 'Submit' and you will receive a confirmation email providing you with a work request code.

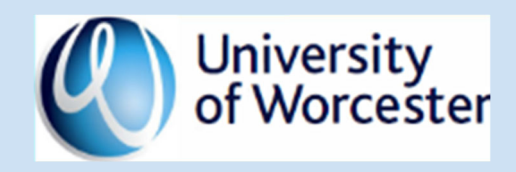

#### Requestor

Your student ID will be automatically detected.